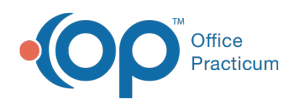

Center tabs labeled 14.19. You may also notice that the version number in content and We are currently updating the OP Help Center content for the release of OP 14.19 or OP 19. OP 19 is a member of the certified OP 14 family of products (official version is 14.19.1), which you may see in your software (such as in Help > About) and in the Help videos may not match the version of your software, and some procedural content may not match the workflow in your software. We appreciate your patience and understanding as we make these enhancements.

# Managing HIPAA Code Tables

Last Modified on 10/23/2019 10:33 am EDT

Version 14.19

#### **Path: Billing tab > More button (Reference Data group) > HIPAA Codes**

#### **Overview**

The HIPAA Code Tables window manages the codes used in e-Billing. Generally, you should not change or remove the values in these tables. You can, however, add items if you find that your claims and/or adjudications are returning codes that are not currently defined in the database. You can also reorder the lists in which the items will appear in to make it easier to locate.

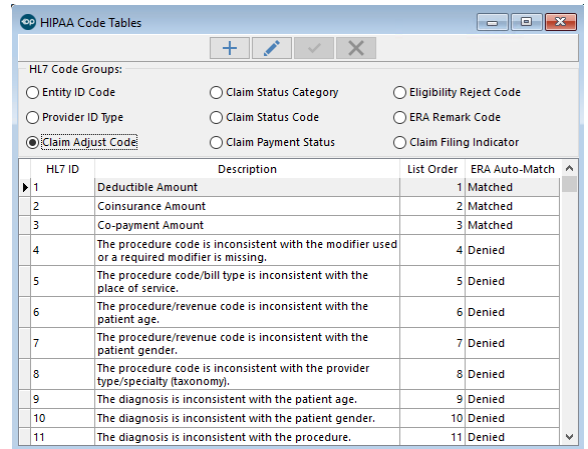

The following are the available HL7 Code Groups:

- Entity ID Code
- Provider ID Type
- Claim Adjust Code
- Claim Status Category
- Claim Status Code

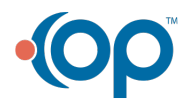

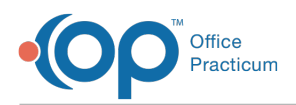

- Claim Payment Status
- Eligibility Reject Code
- ERA Remark Code
- Claim Filing Indicator

#### Add to the HIPAA Code Tables

To add a code to a HIPAA Code Table:

- 1. Navigate to the HIPAA Code Tables window by following the path above.
- 2. Select the radio button of the proper HL7 Code Group where a new entry is necessary. The existing codes in that group are displayed in the bottom section of the window.
- 3. Click the **Add** button  $+$ .
- 4. Enter the details of the new code:
	- HL7 ID required by payer
	- Description of the code
	- **.** List Order
- 5. Click the **Save** button  $\boxed{\checkmark}$ .

#### Editing List Order

You can reorder items in these groups to make them easier to find in drop-down menus. For example, if your practice is 90% Medicaid, you could set the **List Order** value of Medicaid in the Claim Filing Indicator table so that it is at the top of the list.

- 1. Navigate to the HIPAA Code Tables window by following the path above.
- 2. Select the radio button of the proper HL7 Code Group where an edit is necessary. The codes in that group are displayed in the bottom section of the window.
- 3. Click the **Edit** button  $\begin{vmatrix} 1 \\ 2 \end{vmatrix}$ .
- 4. Make the edit on the desired code.
- 5. Click the **Save** button to save your edit.

```
Version 14.10
```
### **Overview**

The HIPAA Code Tables window manages the codes used in e-Billing. Generally, you should not change or remove the values in these tables. You can, however, add items if you find that your claims and/or adjudications are returning codes that are not currently defined in the database. You

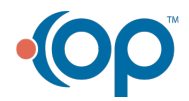

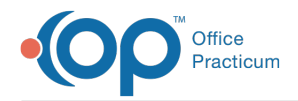

can also reorder the lists in which the items will appear in to make it easier to locate.

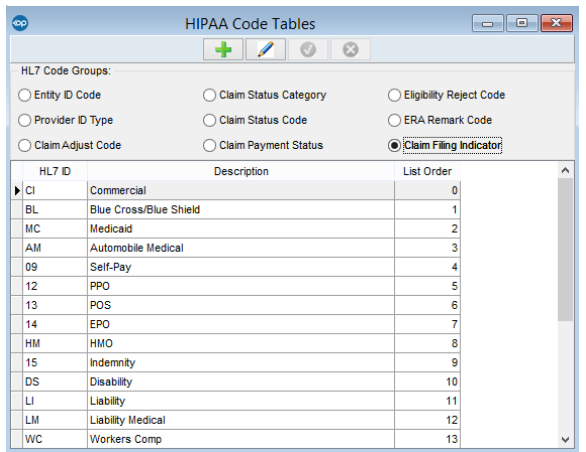

The following are the available HL7 Code Groups:

- Entity ID Code
- Provider ID Type
- Claim Adjust Code
- Claim Status Category
- Claim Status Code
- Claim Payment Status
- Eligibility Reject Code
- ERA Remark Code
- Claim Filing Indicator

## Add to the HIPAA Code Tables

To add a code to a HIPAA Code Table:

- 1. Navigate to **Utilities > Manage Codes > HIPAA Codes**. The HIPAA Code Tables window will open.
- 2. Select the radio button of the proper HL7 Code Group where a new entry is necessary. The existing codes in that group will show in the bottom section of the window.
- 3. Click the **Add Record** button
- 4. Enter the details of the new code:
	- HL7 ID required by payer
	- Description of the code
	- List Order
- 5. Click the **Save Record** button to save your addition.

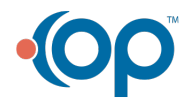

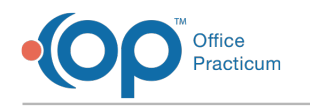

# Editing List Order

You can reorder items in these groups to make them easier to find in dropdown menus. For example, if your practice is 90% Medicaid, you could set the **List Order** value of Medicaid in the Claim Filing Indicator table so that it is at the top of the list.

- 1. Navigate to **Utilities > Manage Codes > HIPAA Codes**. The HIPAA Code Tables window will open.
- 2. Select the radio button of the proper HL7 Code Group where a new entry is necessary. The existing codes in that group will show in the bottom section of the window.
- 3. Click the **Edit Record** button  $\mathcal{L}$ .
- 4. Make the edit on the desired code.
- 5. Click the **Save Record** button to save your edit.

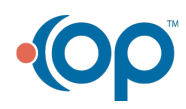